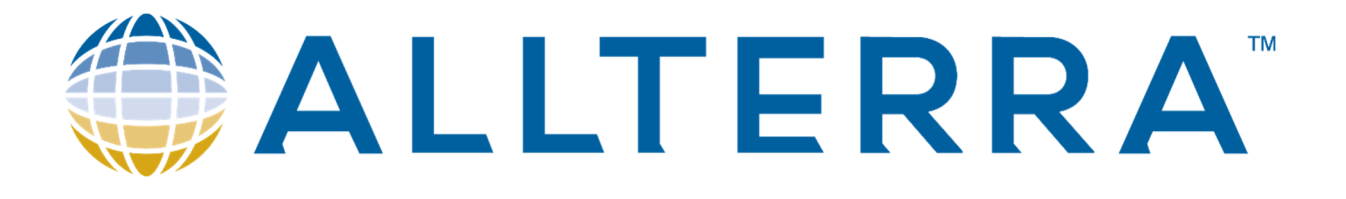

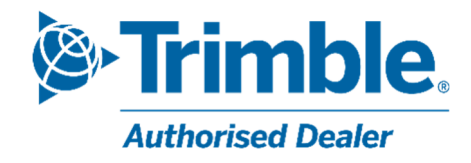

# Migration vers les nouveaux Points de Montage Walcors

Dernière version : v1 Date : 10 oct. 2023

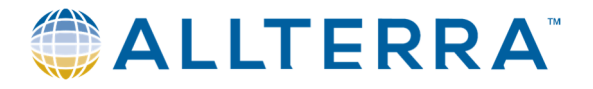

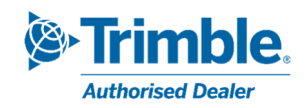

# Table des matières

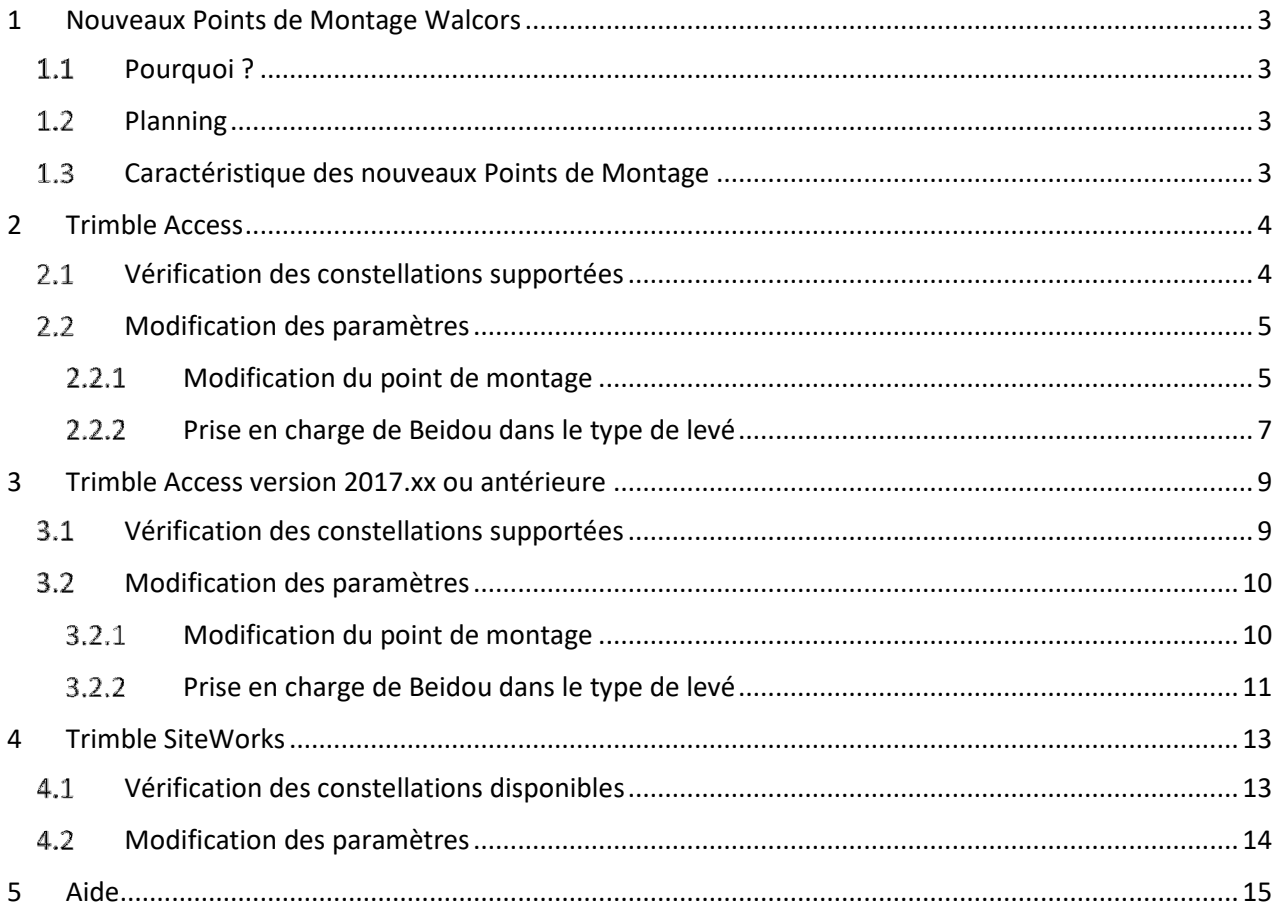

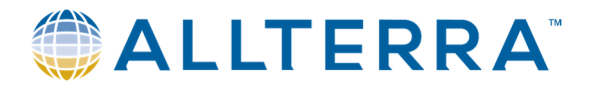

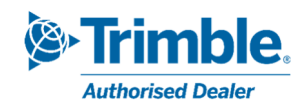

# 1 Nouveaux Points de Montage Walcors

#### 1.1 Pourquoi?

Le réseau Walcors se muni de **15 nouveaux NTRIP Mountpoints** (points de montage) *afin d'intégrer la constellation Beidou* au processus de correction de positionnement.

Précédemment, le réseau Walcors ne diffusait des corrections que sur GPS, GLONASS et Galileo. Concrètement, certains récepteurs GNSS du réseau de stations permanentes ont été remplacés par des équipements plus modernes. Le logiciel de gestion de ce réseau a également été mis à jour.

De ce fait, de nouveaux points de montage ont été configurés afin de diffuser les corrections sur l'ensemble des constellations supportées. Dans un souci de cohérence et de clarté, les gestionnaires du réseau ont décidé d'établir une nouvelle liste de points de montage avec de nouveaux noms, même pour les corrections qui n'intègrent pas Beidou.

Il est donc nécessaire d'adapter la configuration de vos équipements existants.

# 1.2 Planning

- **- 6 octobre 2023** : Information auprès des utilisateurs du réseau WALCORS. Les nouveaux points de montage sont disponibles, les existants restent encore actifs.
- **- 6 novembre 2023** : Suppression des anciens points de montage.

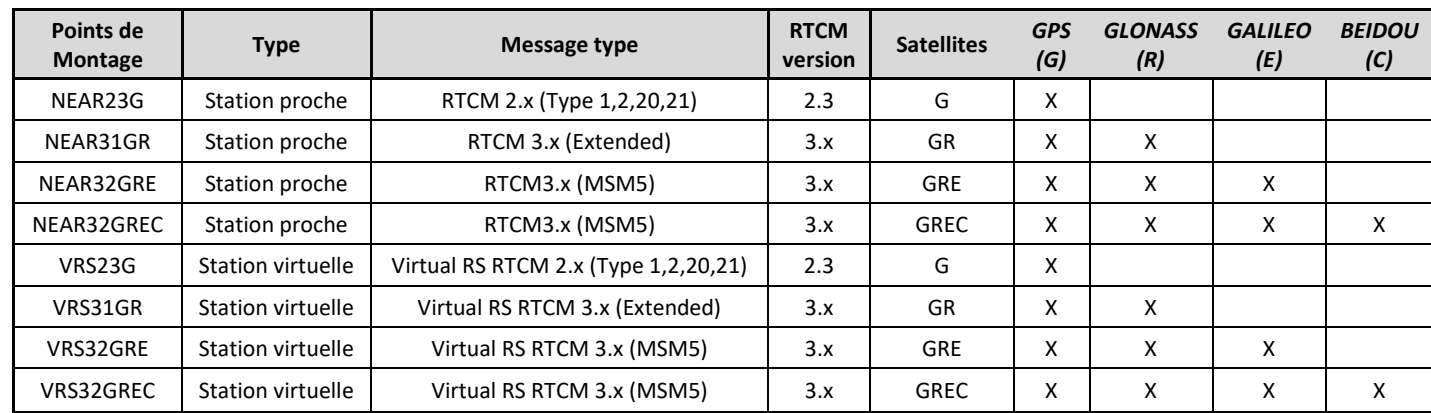

### Caractéristique des nouveaux Points de Montage

- NEAR : Ces points de montage calculent les corrections qui vous sont délivrées en se basant uniquement sur les données de la base WALCORS la plus proche de votre position. Il ne s'agit donc pas ici d'une correction réseau interpolée.
- VRS (Virtual Reference Station) : Cette méthode consiste à transmettre les corrections d'une station virtuelle, très proche de la position du mobile (utilisateur), cette station virtuelle étant interpolée sur base des véritables stations physiques voisines.
- RTCM : formats de transmission des corrections GNSS.

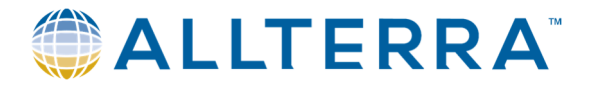

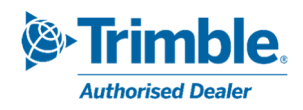

# 2 Trimble Access

Vous trouverez ci-dessous la procédure à suivre pour modifier les Points de Montage WALCORS dans Trimble Access 2018.20 et versions ultérieures. Selon la version de Trimble Access et le type de contrôleur que vous utilisez, la mise en page peut différer.

#### $2.1$ Vérification des constellations supportées

Après avoir connecté le récepteur GNSS au contrôleur, la première étape de la migration consiste à vérifier les constellations prises en charge par votre équipement, de sorte à choisir ensuite le point de montage compatible optimal.

- Dans Trimble Access, ouvrir le *menu principal > Instrument > Paramètres du récepteur*

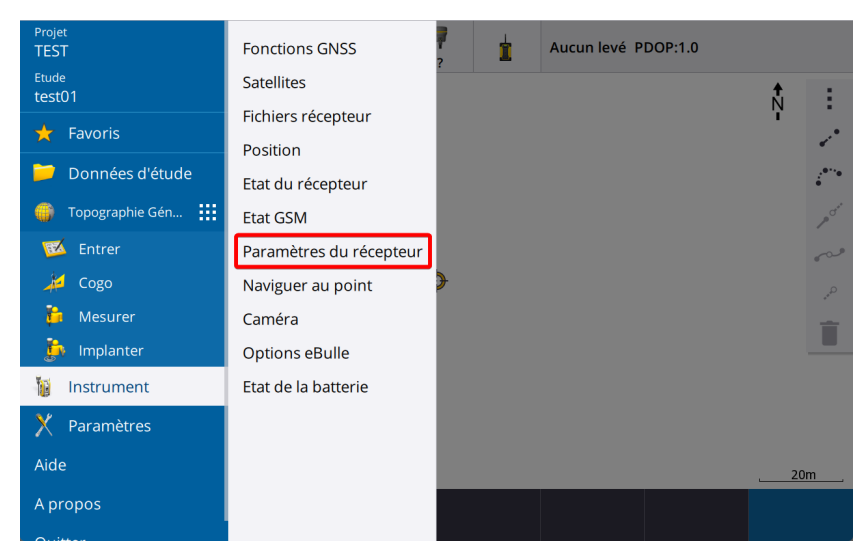

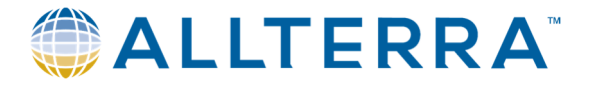

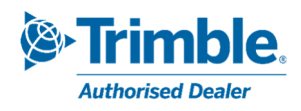

- Le cadre *Poursuite* indique quels signaux et constellations sont supportés par le récepteur. (Ici, toutes constellations et signaux pris en charge)

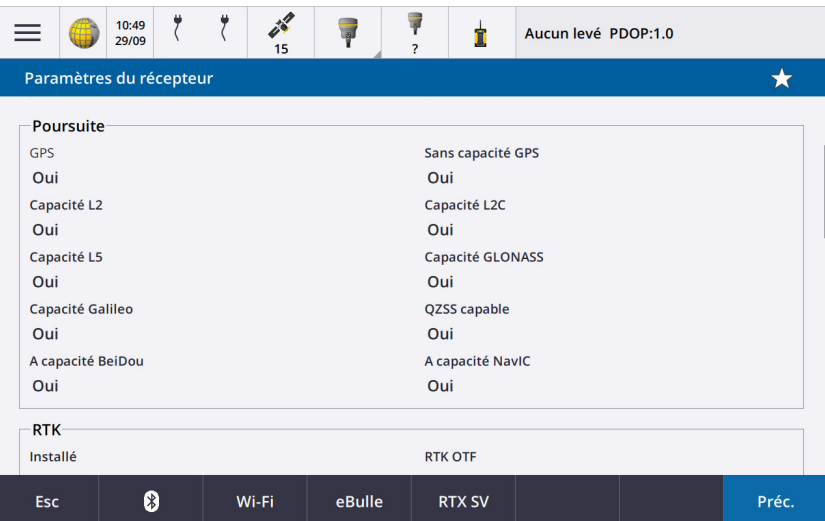

# 2.2 Modification des paramètres

- Modification du point de montage  $2.2.1$
- Dans Trimble Access, ouvrir le *menu principal > Paramètres > Connexions*.

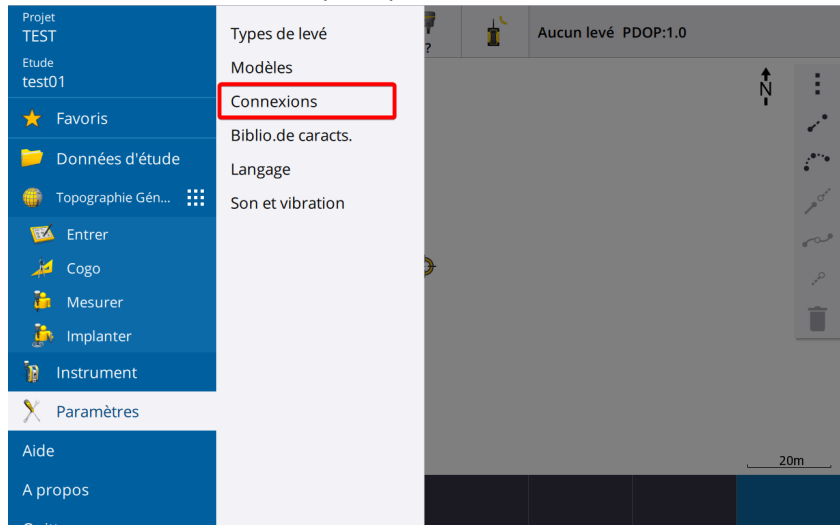

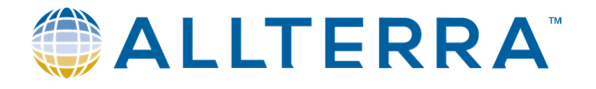

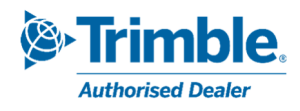

- Aller à l'onglet *Contacts GNSS*, sélectionner « Walcors VRS », cliquer *Modifier*.

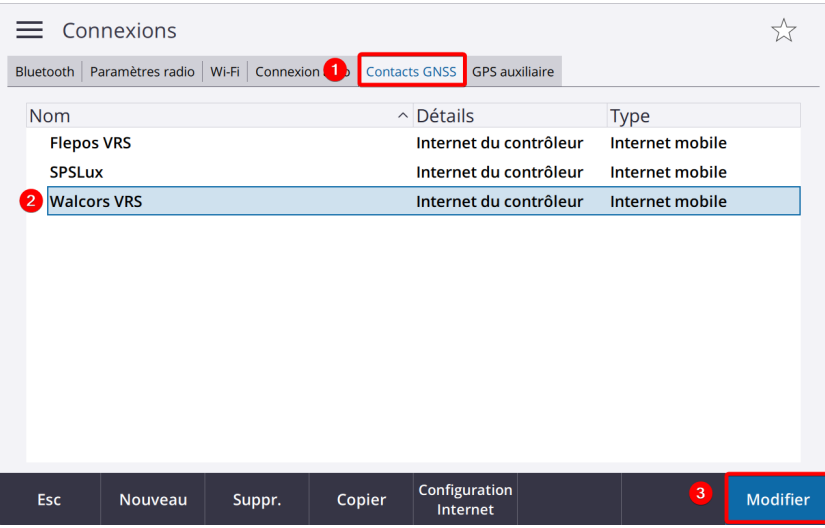

- Aller à l'onglet *Corrections*, modifier le nom du *Mountpoint* selon les informations ci-dessus (tableau § 1.3). Valider par le bouton *Stocker*.

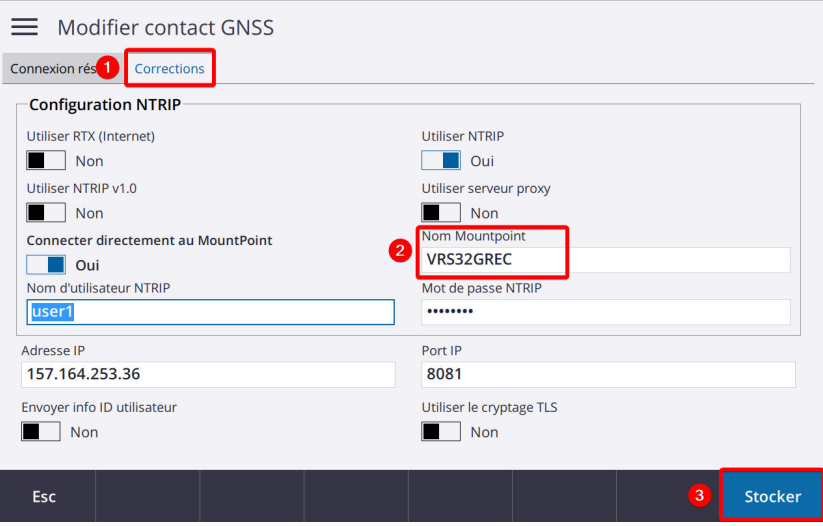

**Si le recepteur n'est pas compatible Beidou ou que vous ne souhaitez pas l'utiliser, la migration est terminée.** 

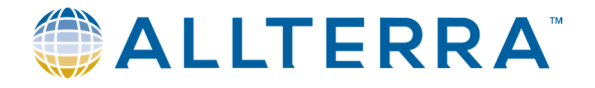

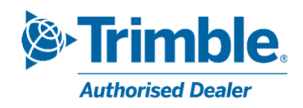

#### 2.2.2 Prise en charge de Beidou dans le type de levé

Si le récepteur GNSS est compatible Beidou et que vous souhaitez l'utiliser (point de montage **NEAR32GREC** ou **VRS32GREC**), procéder comme suit :

- retourner à : *Menu principal > Paramètres > Types de levé*
- Sélectionner *NTRIP VRS* (ou autre nom de type de levé Walcors selon la configuration de votre équipement) et cliquer sur *Modifier*.

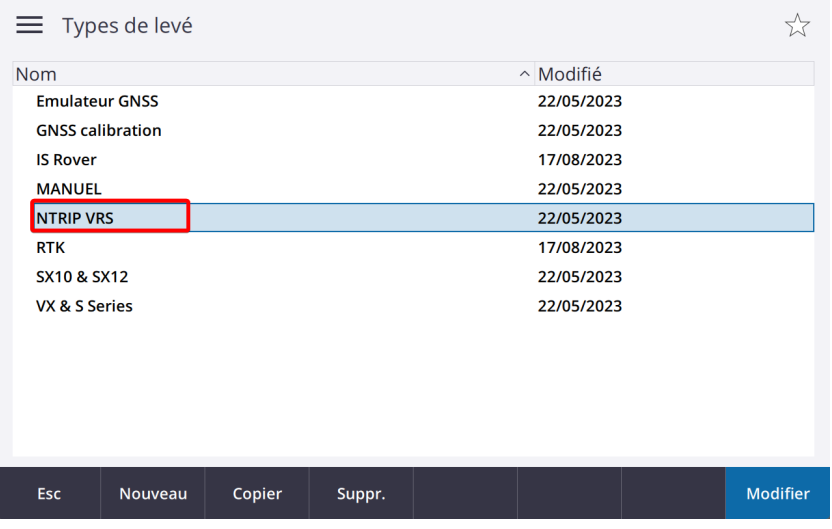

- Sélectionner *Options du mobile*.

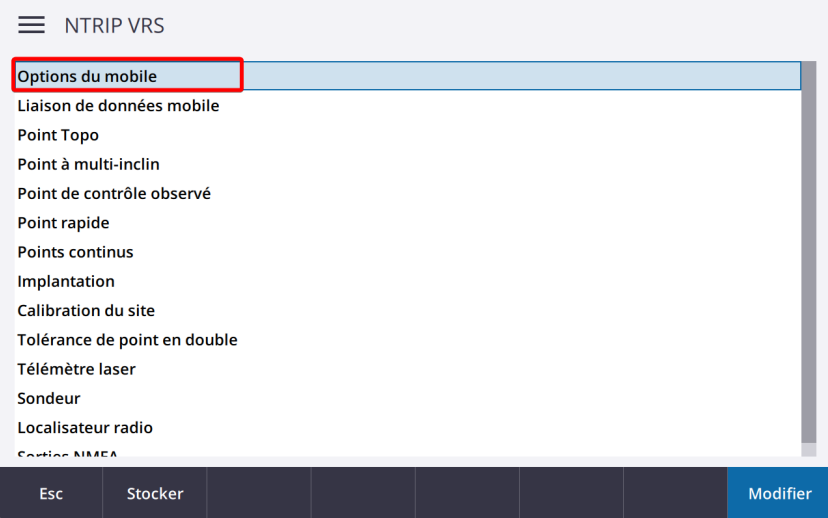

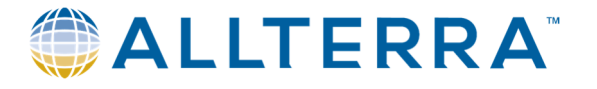

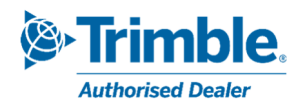

- Activer *Beidou* et *Accepter*.

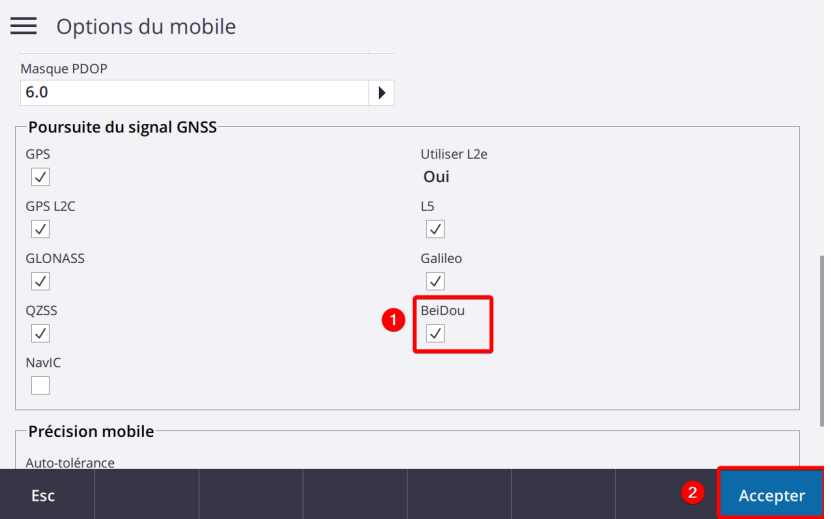

- De retour à « NTRIP VRS », Stocker.

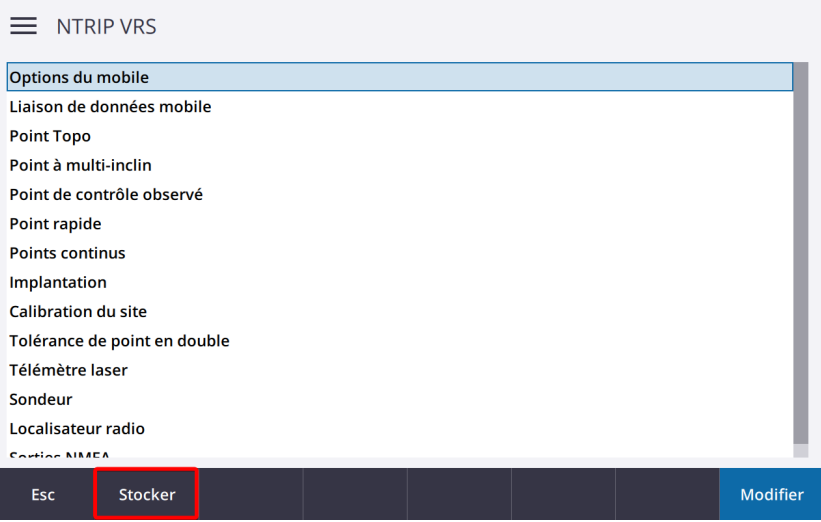

**Votre système est désormais configuré pour fonctionner de manière optimale avec le réseau Walcors modernisé !** 

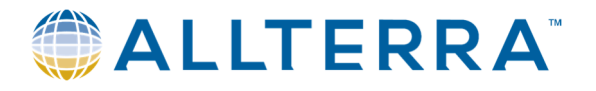

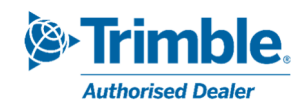

# 3 Trimble Access version 2017.xx ou antérieure

Vous trouverez ci-dessous la procédure à suivre pour modifier les Points de Montage WALCORS dans Trimble Access 2017.xx et versions antérieures. Selon la version de Trimble Access et le type de contrôleur que vous utilisez, la mise en page peut différer.

## 3.1 Vérification des constellations supportées

Après avoir connecté le récepteur GNSS au contrôleur, la première étape de la migration consiste à vérifier les constellations prises en charge par votre équipement, de sorte à choisir ensuite le point de montage compatible optimal.

- Dans l'interface *Topographie Générale* de Trimble Access, ouvrir le menu *Instrument*, puis aller en page 2 vers *Paramètres du récepteur*

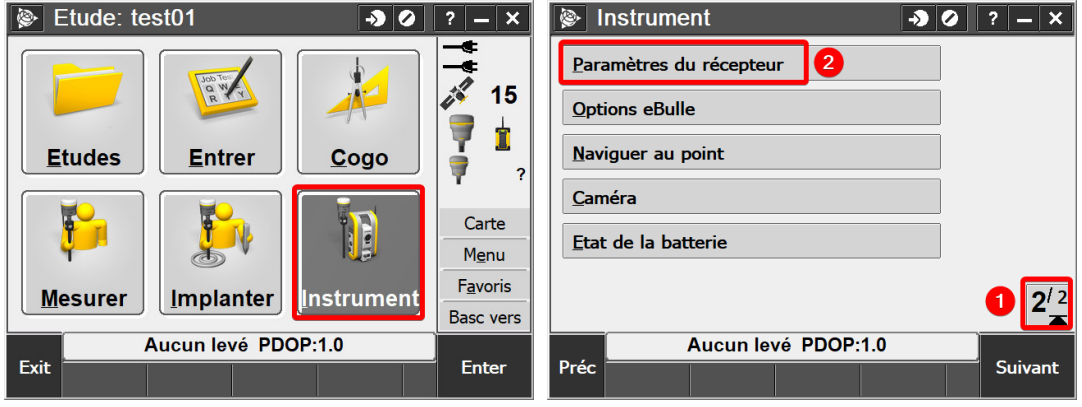

- Le cadre *Poursuite* indique quels signaux et constellations sont supportés par le récepteur. (Ici, toutes constellations et signaux pris en charge)

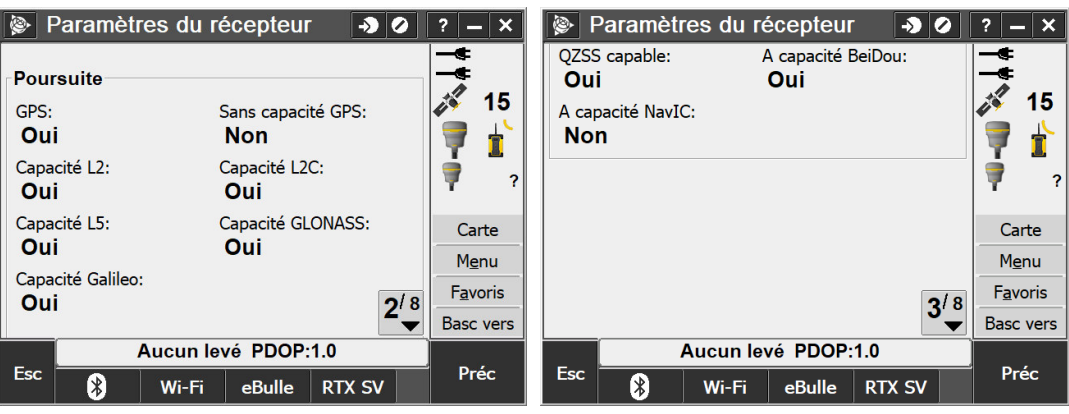

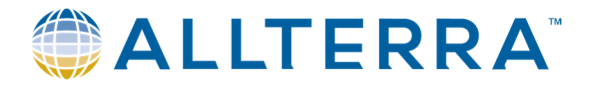

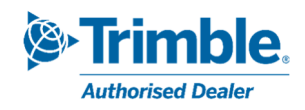

# 3.2 Modification des paramètres

#### 3.2.1 Modification du point de montage

- Via la fenêtre principale de Trimble Access, ouvrir le menu *Configuration >Connecter >* Contacts GNSS.

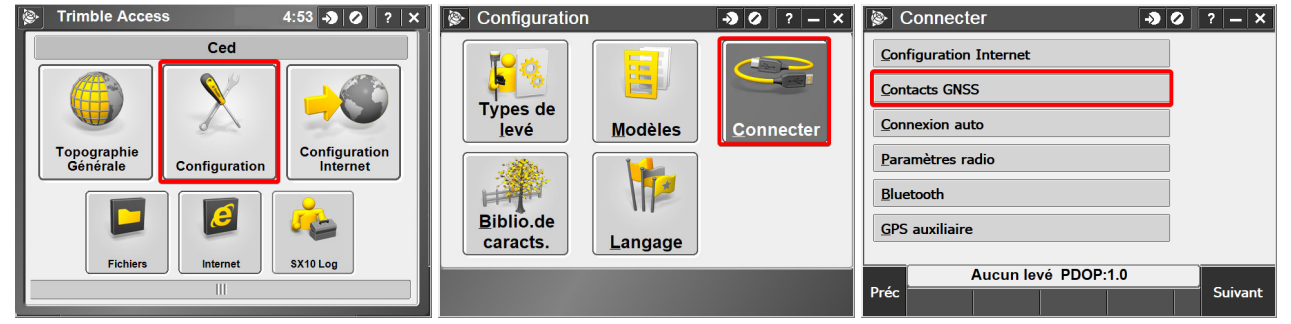

- Sélectionner « Walcors VRS », cliquer *Modifier*. En page 2, modifier le nom du *Mountpoint* selon les informations ci-dessus (tableau § 1.3). Valider par le bouton *Stocker*.

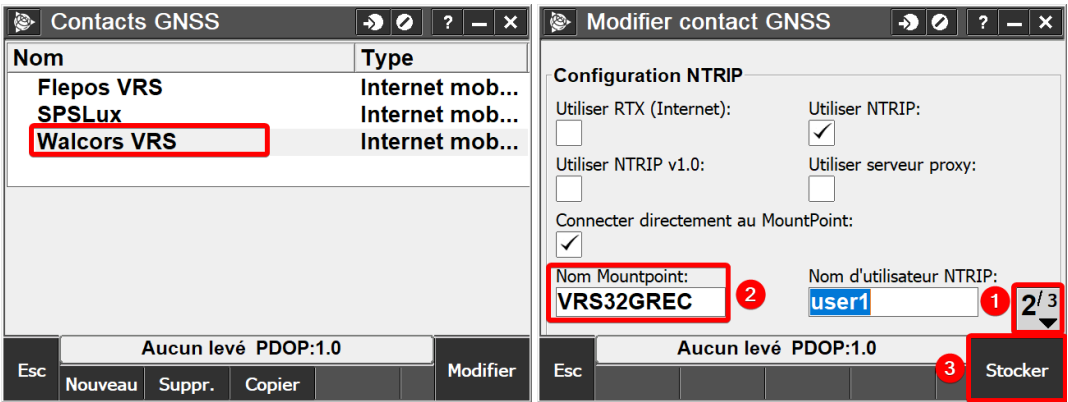

**Si le recepteur n'est pas compatible Beidou ou que vous ne souhaitez pas l'utiliser, la migration est terminée.** 

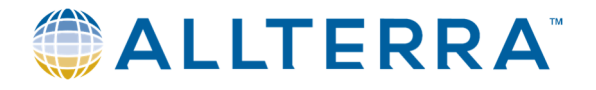

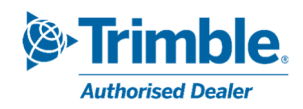

#### 3.2.2 Prise en charge de Beidou dans le type de levé

Si le récepteur GNSS est compatible Beidou et que vous souhaitez l'utiliser (point de montage **NEAR32GREC** ou **VRS32GREC**)**, procéder comme suit :** 

- retourner à la page *Configuration* et sélectionner *Type de levé*.puis *NTRIP VRS* (ou autre nom de type de levé Walcors selon la configuration de votre équipement) et cliquer sur *Modifier*.

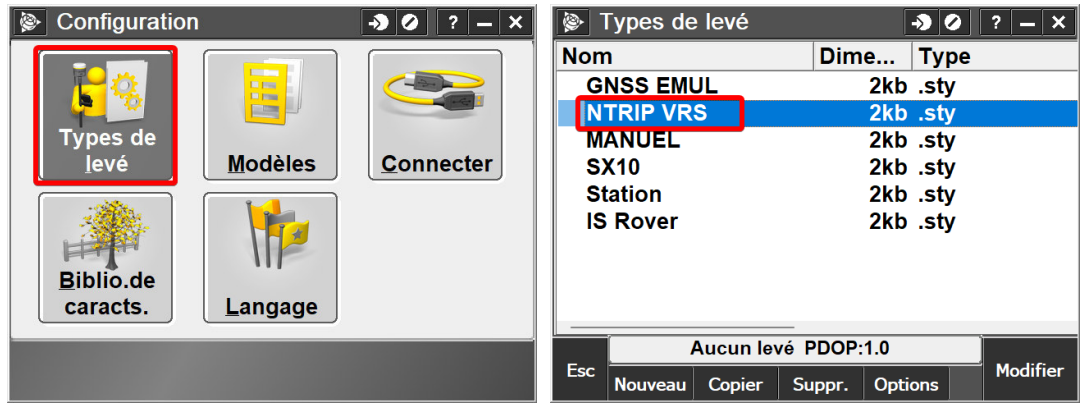

- Sélectionner *Options du mobile*, puis aller en page 3 et activer Beidou. Valider par *Accepter*.

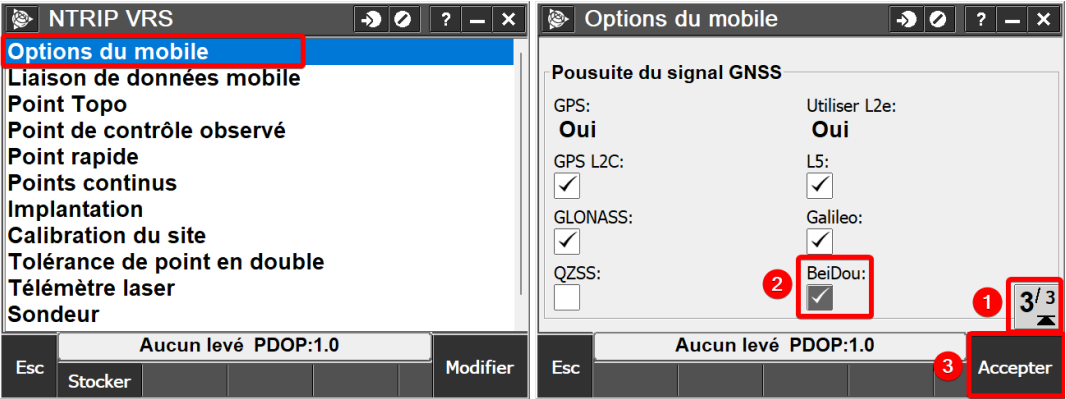

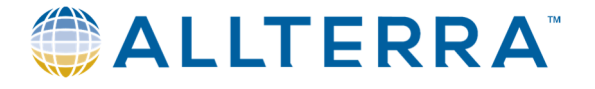

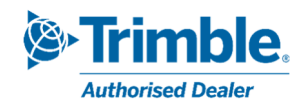

- Finir par *Stocker*.

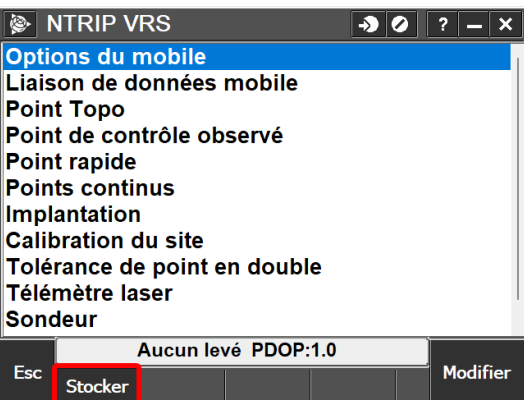

**Votre système est désormais configuré pour fonctionner de manière optimale avec le réseau Walcors modernisé !** 

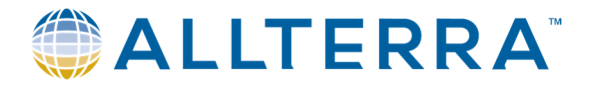

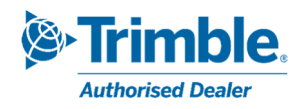

# 4 Trimble SiteWorks

Vous trouverez ci-dessous la procédure à suivre pour modifier les Points de Montage WALCORS dans Trimble SiteWorks. Selon la version et le type de contrôleur que vous utilisez, la mise en page peut différer.

## 4.1 Vérification des constellations disponibles

- Après avoir connecté et démarré le récepteur GNSS, accédez au menu *Params > Info Système*.

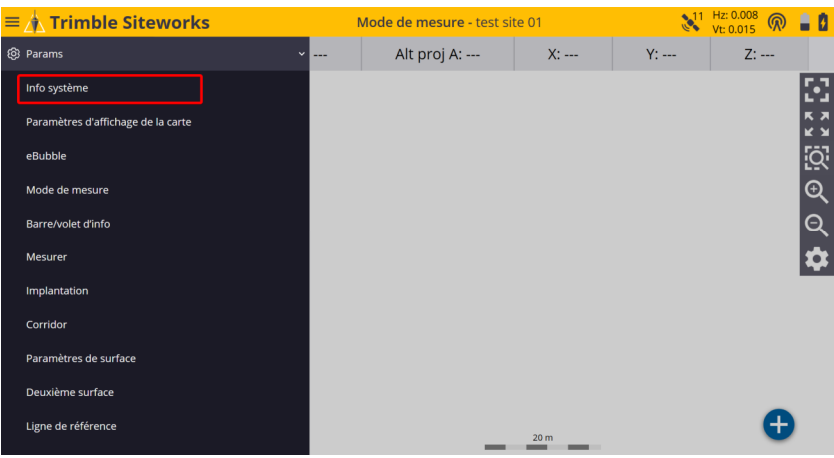

- Dans l'onglet *Version*, déployez les détails du récepteur (bouton « flèche ») et cherchez dans la liste si Beidou est activé (exemple avec GLONASS).

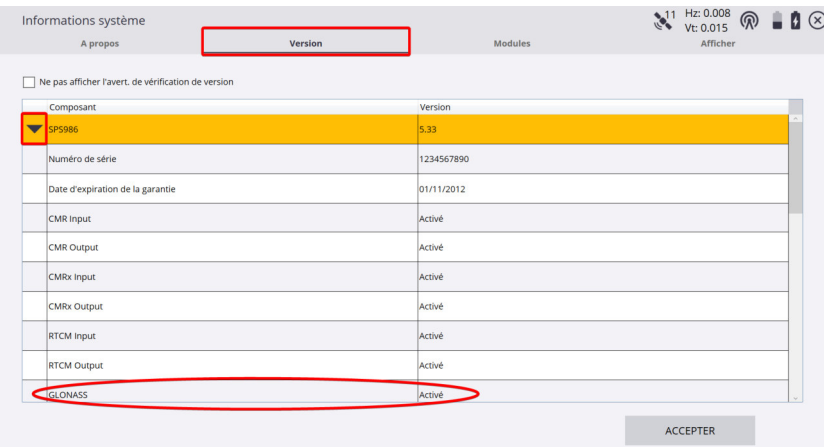

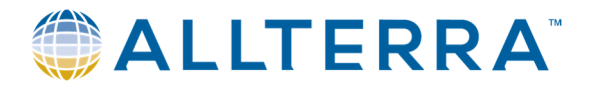

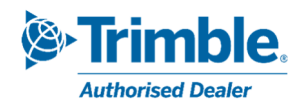

# 4.2 Modification des paramètres

Au démarrage de Trimble SiteWorks et après sélection du chantier, le système affiche généralement la page de connexion au récepteur et choix du mode de correction.

- Vous pouvez aussi lancer une nouvelle connexion au récepteur via le menu *Installation du chantier > Confirmer l'appareil* puis choisir GNSS.

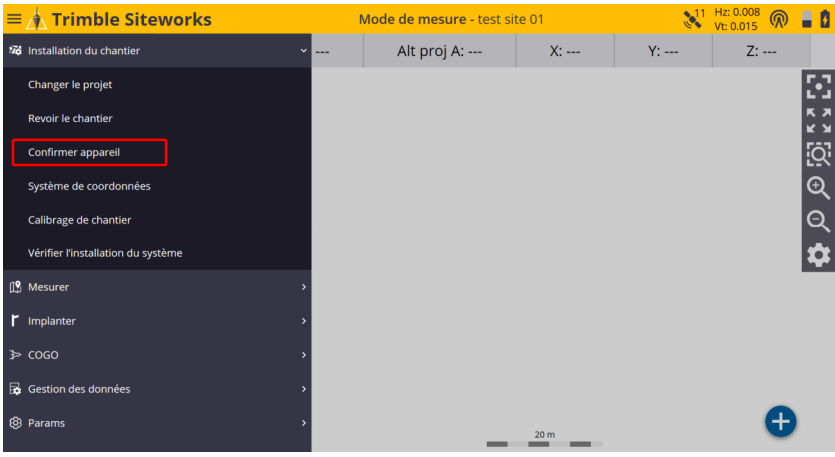

- Cliquez sur *Sélectionner le flux de données* et choisir le point de montage selon les informations cidessus (tableau § 1.3).

Valider par le bouton *Sélect* et démarrer le levé.

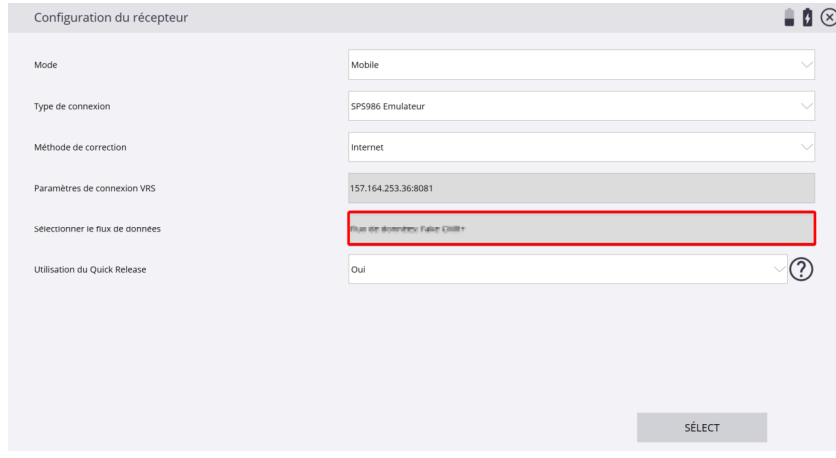

- Le système réutilisera ces mêmes paramètres lors de la prochaine utilisation.

**Votre système est désormais configuré pour fonctionner de manière optimale avec le réseau Walcors modernisé !** 

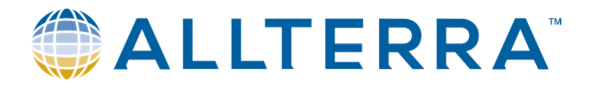

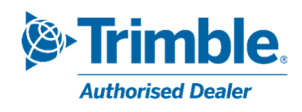

# 5 Aide

Si vous avez des questions après avoir lu ce manuel, veuillez contacter notre service d'assistance :

- AllTerra (Trimble Access) support@allterra-belux.com +32 (0)9 277 16 02
- Sitech (Trimble SiteWorks) support@sitech-belgium.be +32 (0)9 277 16 01